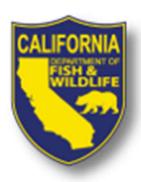

# WebGrants Application Workshop

Cannabis Restoration Grant Program
2021 Watershed Remediation and Enhancement
Proposal Solicitation Notice

April 19, 2021

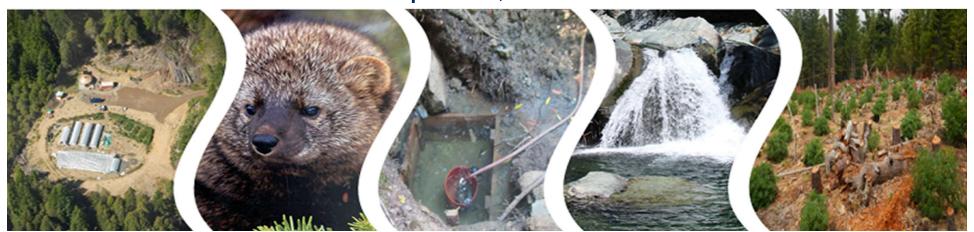

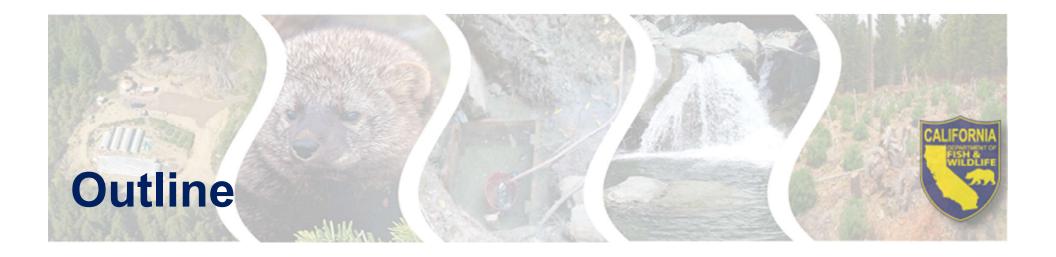

- Solicitation Resources
- WebGrants Overview
- Application
- Tips For A Complete Proposal
- Tentative Schedule
- Questions / Comments

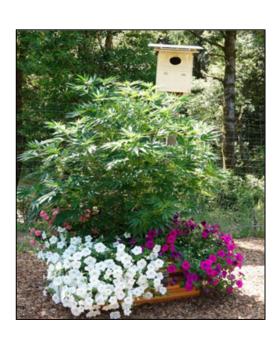

# Watershed Restoration and Enhancement Solicitation (Solicitation)

# Webpage

https://wildlife.ca.gov/Conservation/Watersheds/Cannabis-Restoration-Grant

## **Solicitation Materials**

- Final Solicitation (PDF)
- Draft Solicitation Presentation (PDF)
- <u>Draft Solicitation Presentation</u> (YouTube)
- Solicitation FAQ(PDF)

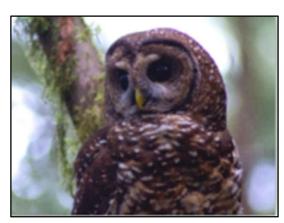

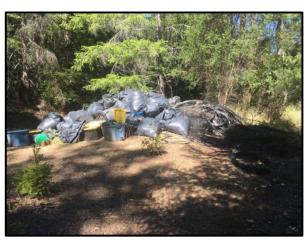

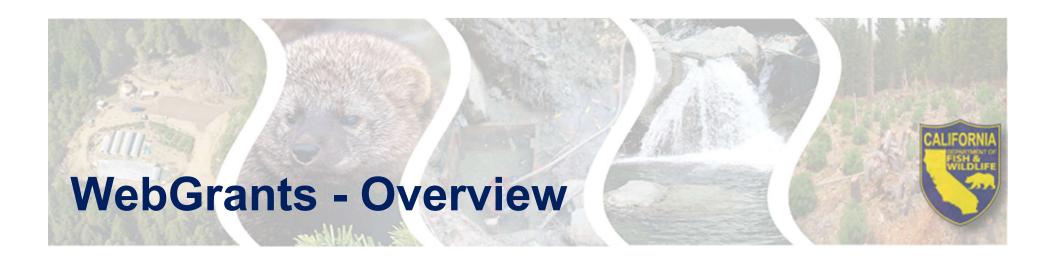

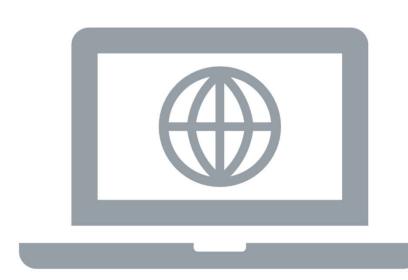

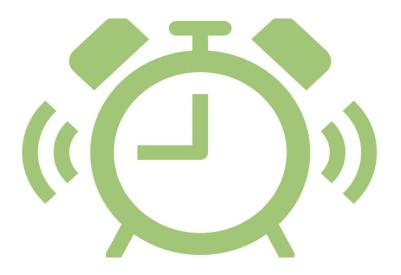

All proposal applications must be submitted via WebGrants https://watershedgrants.wildlife.ca. gov/

Submission Deadline: 4:00 PM (PST) May 14, 2021

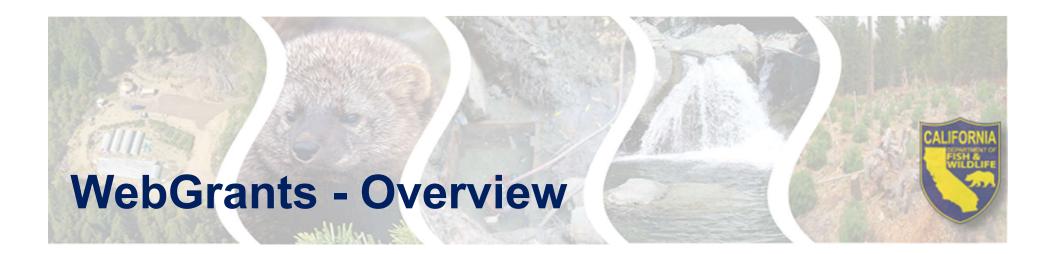

# **WebGrants User Accounts**

- New to WebGrants? Please register to create an account
- You cannot apply to the Solicitation without an active WebGrants user account
  - Multiple users can work on the same application but must have their own user accounts
- Returning Applicants Do **not** re-register. Use your existing user id and password

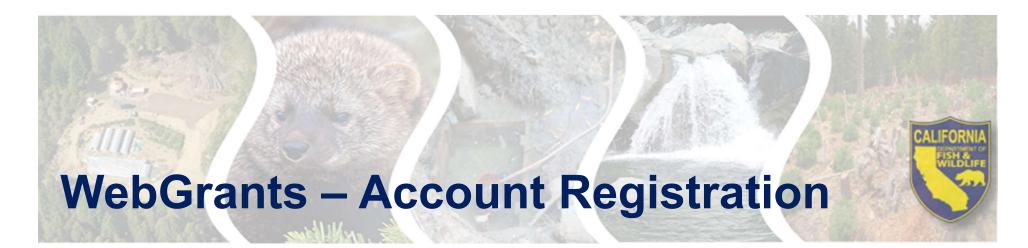

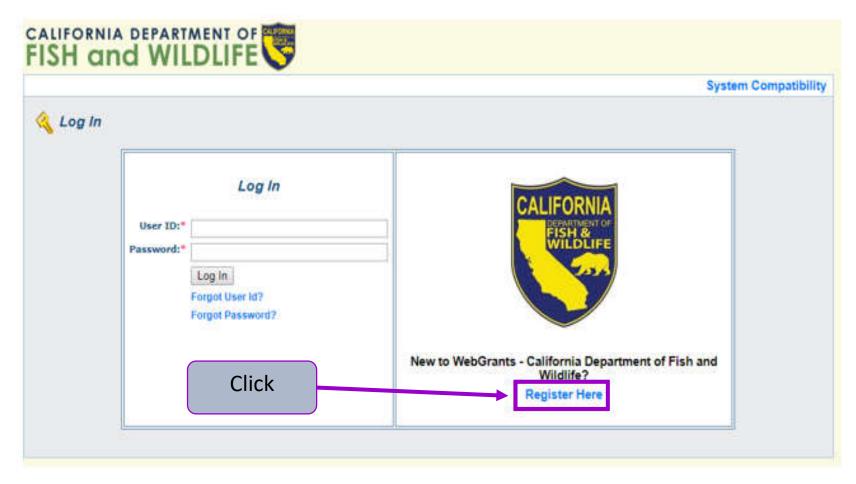

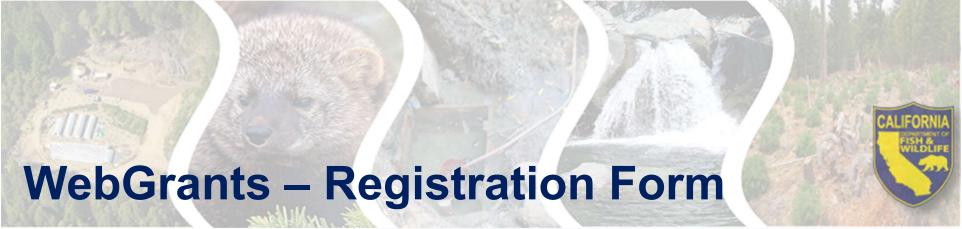

- Do not provide any personal contact information
  - Business information only
- The Organization you are linked to affects your application
- Organization Tax ID is not necessary at this stage
  - Enter "NA"
  - Tax ID will be necessary for the application

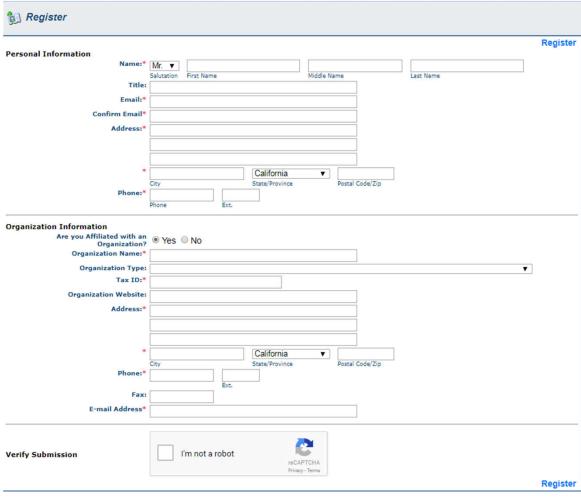

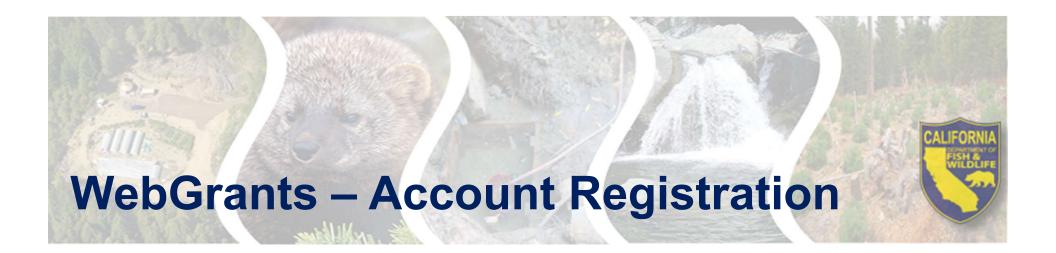

# A WebGrants Admin must approve the registration before the user may login and start an application

- User will receive up to 3 confirmation emails
  - 1. Confirm receipt
  - 2. Approve/deny user registration
  - 3. Password

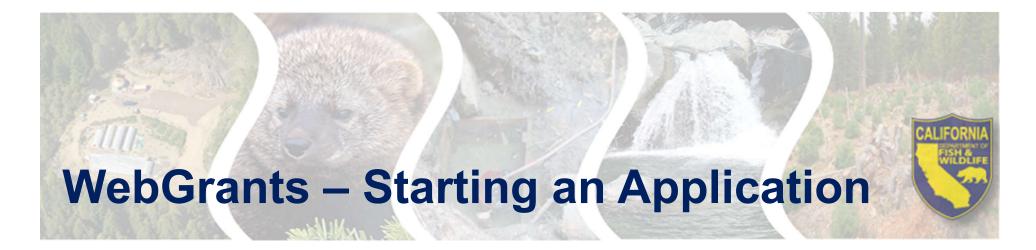

- 1. Login to CDFW WebGrants
- 2. Select "Funding Opportunities"

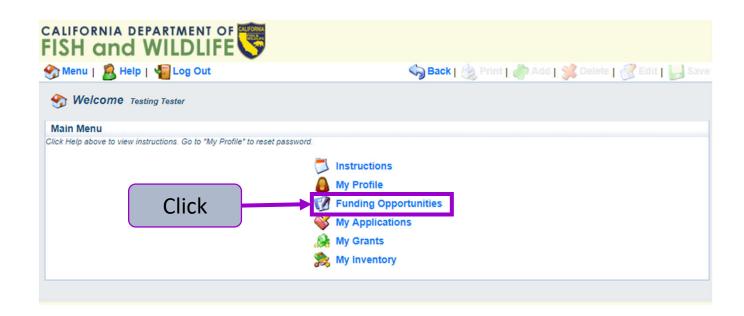

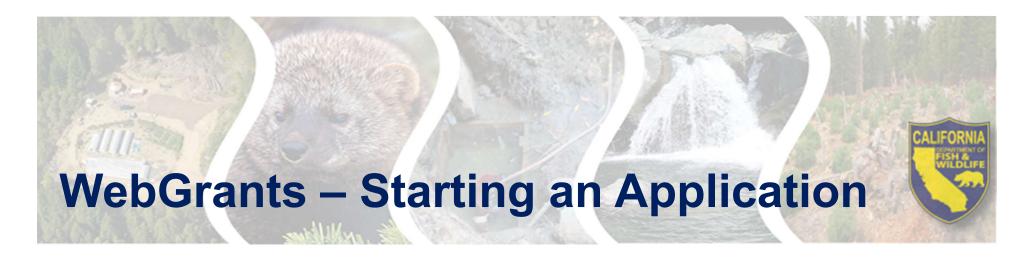

3. Select "CRGP-Watershed Remediation and Enhancement Solicitation, 2021"

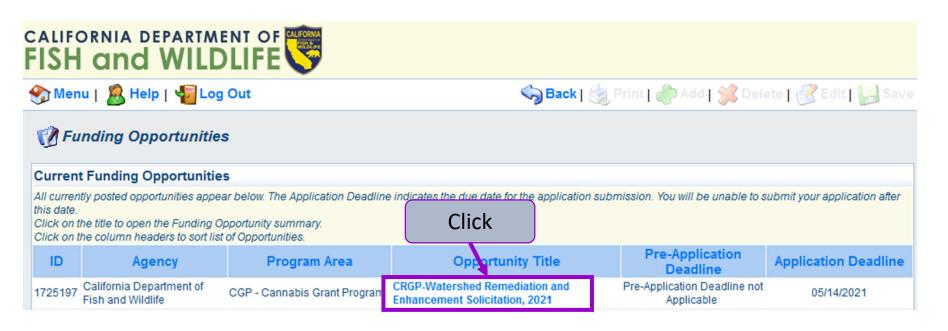

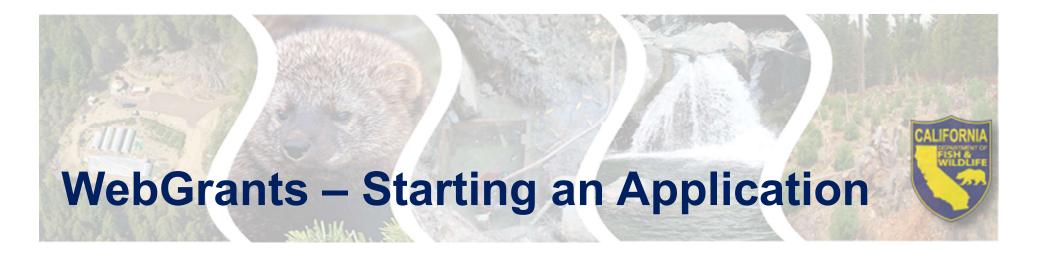

# 4. Select "Start a New Application"

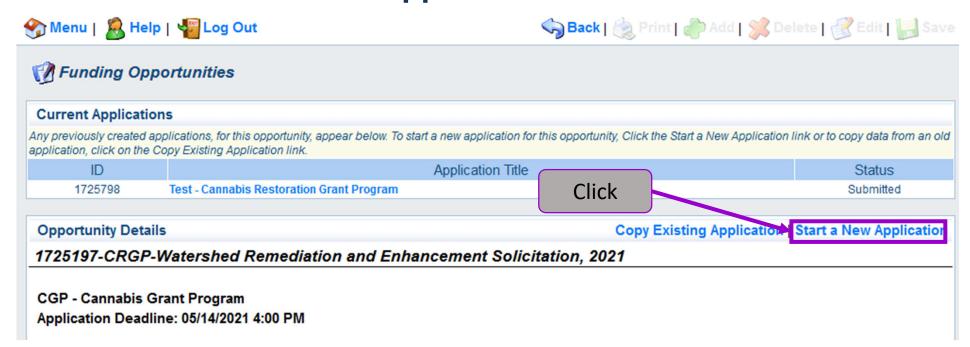

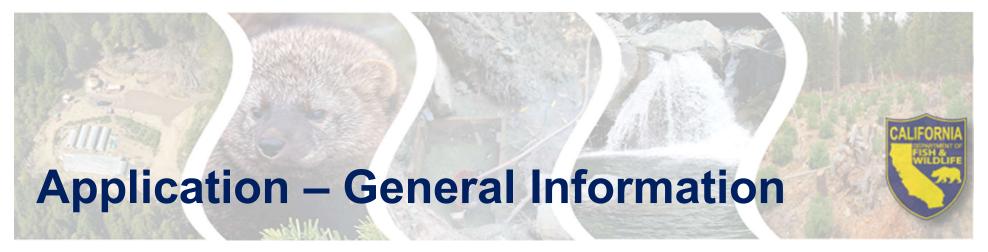

Enter General Information for the Proposed Project

- The Primary Contact is the only user that can update the General Information
- Please keep the "Project Title" brief

The Authorized Official is an authorized representative of the Applicant

Organization

 You can only select Organizations that your account is linked to

Select "Save" when done

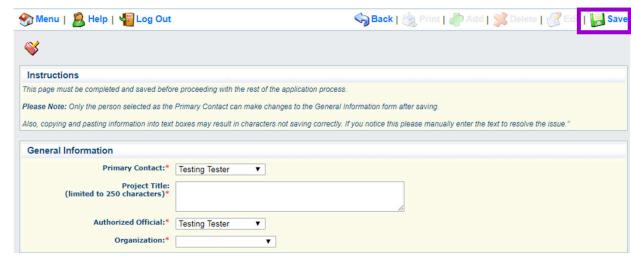

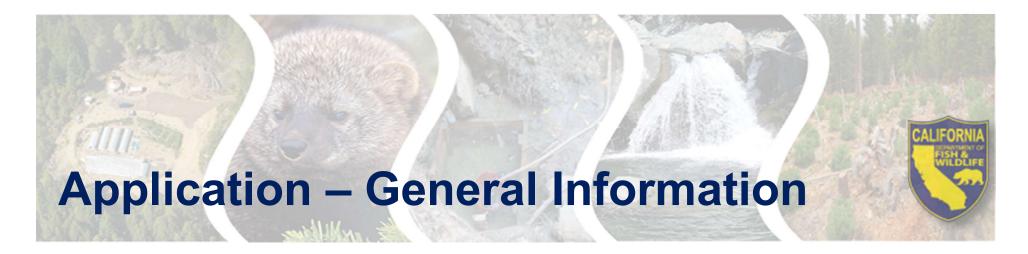

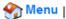

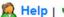

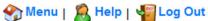

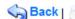

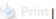

Click to edit

current form

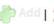

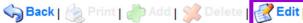

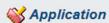

Application: 1725908 - Cannabis Project Test 2

Program Area: CGP - Cannabis Grant Program

Funding Opportunities: 1725197 - CRGP-Watershed Remediation and Enhancement Solicitation, 2021

Application Deadline: 05/14/2021 4:00 PM

#### Instructions

This page must be completed and saved before proceeding with the rest of the application process.

Please Note: Only the person selected as the Primary Contact can make changes to the General Information form after saving.

Also, copying and pasting information into text boxes may result in characters not saving correctly. If you notice this please manually enter the text to resolve the issue."

#### General Information

Go to Application Forms

System ID: 1725908

Project Title: Cannabis Project Test 2

Primary Contact: Cannabis Tester

Additional Contacts: Cannabis Tester

Select any additional contacts within your organization that will also manage this Grant

Organization: California Department of Fish and Wildlife

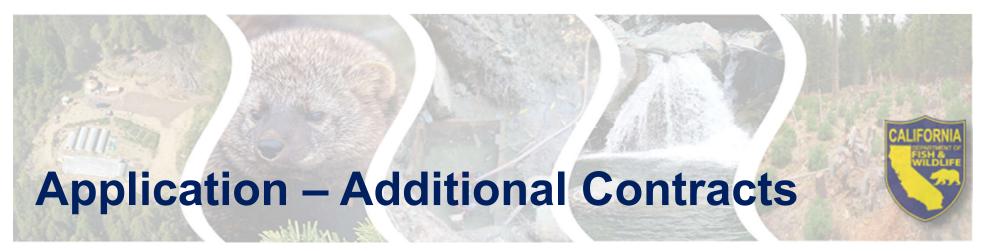

- 1. Select "Edit" at the top of the screen
- 2. Select from the "Additional Grantee Contacts" shown
- 3. Select "Save" at the top of the screen

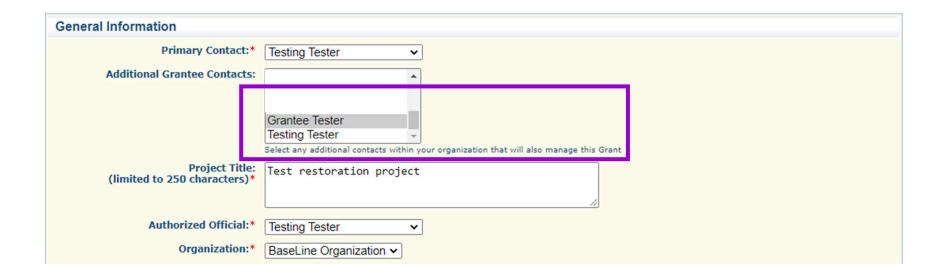

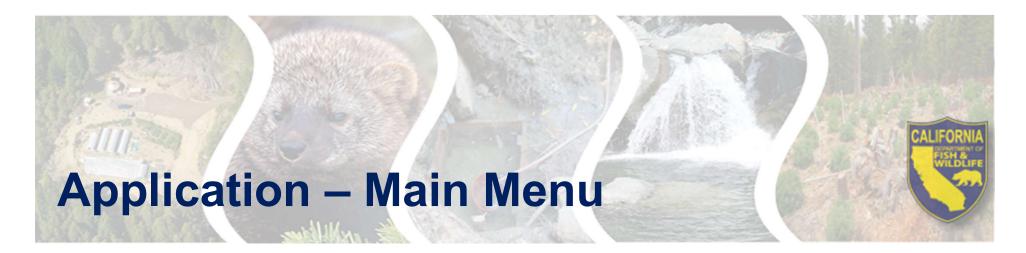

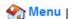

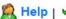

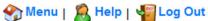

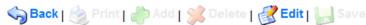

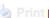

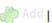

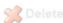

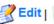

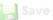

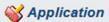

Application: 1725908 - Cannabis Project Test 2

Program Area: CGP - Cannabis Grant Program

Funding Opportunities: 1725197 - CRGP-Watershed Remediation and Enhancement Solicitation, 2021

Application Deadline: 05/14/2021 4:00 PM

#### Instructions

This page must be completed and saved before proceeding with the rest of the application process.

Please Note: Only the person selected as the Primary Contact can make changes to the General Information form after saving.

Also, copying and pasting information into text boxes may result in characters not saving correctly. If you notice this please manually enter the text to resolve the issue."

#### **General Information**

System ID: 1725908

Project Title: Cannabis Project Test 2

Primary Contact: Cannabis Tester

Additional Contacts: Cannabis Tester

Select any additional contacts within your organization that will also manage this Grant

Organization: California Department of Fish and Wildlife

Click

Go to Application Forms

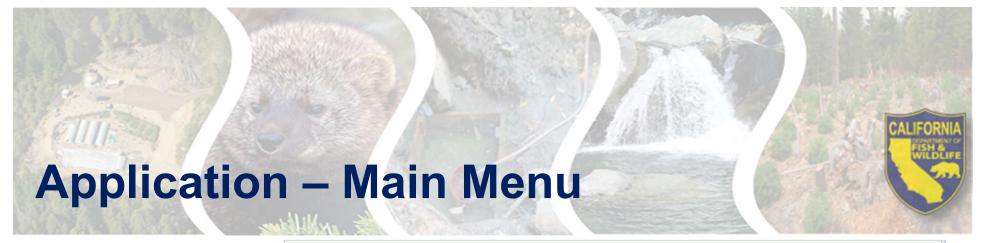

- All Application
   Forms are
   listed in the
   Application
   Main Menu
- Acts as your checklist
- All forms must be complete to submit

#### Instructions

#### **Application Main Menu**

#### **Before Starting**

- · For Eligibility and Application requirements, refer to:
  - o Proposal Solicitation Notice (PSN)
  - o For additional information, see the Cannabis Restoration Grant Program webpage

#### Completing and Submitting the Application

- o All application forms are required, depending on project type.
- o Each form includes form-specific instructions.
- User must click Save to save entered information; the system does not save automatically. Save at least once an hour to ensure information is not lost if system times out.
- o All required fields must be filled in before a form may be Marked as Complete.
- o All forms must be Marked as Complete before submitting. The Marked as Complete button is below form instructions.
- The check mark in the Complete? column in the application menu is only an indicator that the form has been completed, not submitted. Forms can be further edited until submitted.
- To Submit the application: click the Submit button on the Application main menu / form list page. Once submitted, the form is locked down; no further editing is possible.
- o To Withdraw the application from consideration, click the Withdraw button on the Application main menu.
- To Print the application at any time: From the Application main menu click Application Details and Print. Clicking Print to PDF will create a pdf that
  includes all uploaded attachments except excel files.

Application Details I Culture I Mithdrau

Need help? Contact CDFWWebgrants@wildlife.ca.gov Monday to Friday, 9 am to 4 pm.

| Application Forms                                         | Application Details   Submit   Withdraw |             |
|-----------------------------------------------------------|-----------------------------------------|-------------|
| Form Name                                                 | Complete?                               | Last Edited |
| General Information                                       | ✓                                       | 03/29/2021  |
| Form 1. General Info, Eligibility, and Priorities         |                                         |             |
| Form 2. Location Information                              |                                         |             |
| Form 3. Project Narrative                                 |                                         |             |
| Form 4. Permits and Environmental Compliance              |                                         |             |
| Form 5. Land Tenure, Monitoring, and Long-Term Management |                                         |             |
| Form 6. Timeline and Approach/Scope of Work               |                                         |             |
| Form 7a. Budget                                           |                                         |             |
| Form 7b. Budget Table (REQUIRED)                          |                                         |             |
| Form 8. Supplementary Attachments                         |                                         |             |
| Form 9. Acknowledgment and Signature                      |                                         |             |

# Application – Forms

| Application Form             | Description                                                                                             |
|------------------------------|----------------------------------------------------------------------------------------------------|
| Form 1. General Information, | Is the Applicant eligible for this grant and that can satisfy the general Solicitation requirements?    |
| Eligibility, and Priorities  |                                                                                                    |
| Form 2. Location Information | Where is the proposed project located?                                                                  |
| Form 3. Project Narrative    | What will the proposed project do? What are the goals and objectives? What is the significance of       |
|                              | the expected benefits?                                                                                  |
| Form 4. Permits and          | Has the Applicant obtained the appropriate permits and completed CEQA/NEPA for their project?           |
| Environmental Compliance     |                                                                                                    |
| Form 5. Land Tenure,         | Is there documentation showing adequate tenure to, and site control for on-the-ground activities?       |
| Monitoring, and Long-Term    | How will project effectiveness/performance be monitored and evaluated?                                  |
| Management                   | How will the project deliver sustainable outcomes beyond the term of the grant?                         |
|                              |                                                                                                    |
| Form 6. Timeline and         | What is the project timeline?                                                                           |
| Approach/Scope of Work       | When are the work windows?                                                                              |
|                              | Did the Applicant schedule enough time to complete the project?                                         |
|                              | What are key project deliverables and milestones?                                                       |
|                              | What are the methods and techniques to achieve project deliverables and milestones?                     |
| Form 7a. Budget              | Amount requested from Applicant to complete the project.                                                |
| Form 7b. Budget Tables       | Details on the requested amount and total project cost.                                                 |
| Form 8. Supplementary        | Upload supplementary attachments that support the application or further describe the                   |
| Attachments                  | conservation goals.                                                                                     |
| Form 9. Acknowledgment and   | Certification that the information contained in the Application, including all required attachments, is |
| Signature                    | true, accurate, and complete and that applicant is authorized to apply for the grant.                   |
|                              |                                                                                                    |

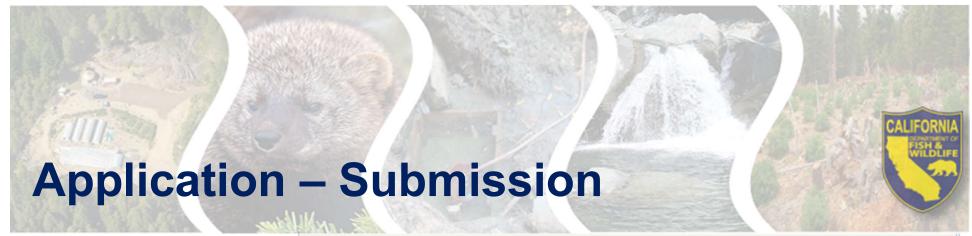

# Review the entire Application

 Check each Application Form

#### or

Click
 "Applications
 Details" to review
 all Forms on one
 page

#### Instructions **Application Main Menu Before Starting** · For Eligibility and Application requirements, refer to: Proposal Solicitation Notice (PSN) o For additional information, see the Cannabis Restoration Grant Program webpage Completing and Submitting the Application o All application forms are required, depending on project type. Each form includes form-specific instructions o User must click Save to save entered information; the system does not save automatically. Save at least once an hour to ensure information is not lost if system times out. o All required fields must be filled in before a form may be Marked as Complete. o All forms must be Marked as Complete before submitting. The Marked as Complete button is below form instructions. o The check mark in the Complete? column in the application menu is only an indicator that the form has been completed, not submitted. Forms can be further edited until submitted. o To Submit the application: click the Submit button on the Application main menu / form list page. Once submitted, the form is locked down; no further editing is possible. o To Withdraw the application from consideration, click the Withdraw button on the Application main menu. o To Print the application at any time: From the Application main menu click Application Details and Print. Clicking Print to PDF will create a pdf that includes all uploaded attachme Need help? Contact CDFWWebgra Click to view entire Application Submit | Withdraw **Application Forms** Application De Form Name Last Edited **General Information** 03/29/2021 Form 1. General Info, Eligibility, and Priorities Form 2. Location Information Form 3. Project Narrative Form 4. Permits and Environmental Compliance Form 5. Land Tenure, Monitoring, and Long-Term Management Form 6. Timeline and Approach/Scope of Work Form 7a. Budget Form 7b. Budget Table (REQUIRED) Form 8. Supplementary Attachments Form 9. Acknowledgment and Signature

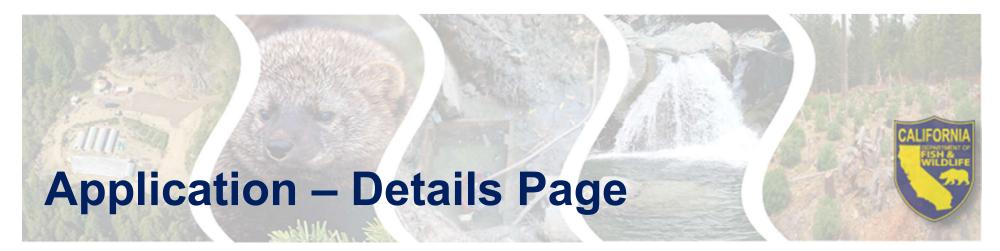

Review entire Application

## Print/Save Application

- Click "Print"
- Right-click and select "Print" or "Save as"

Click "Go to Application Forms" to return to Application Main

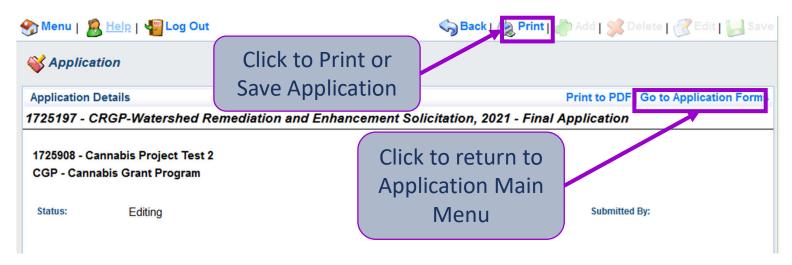

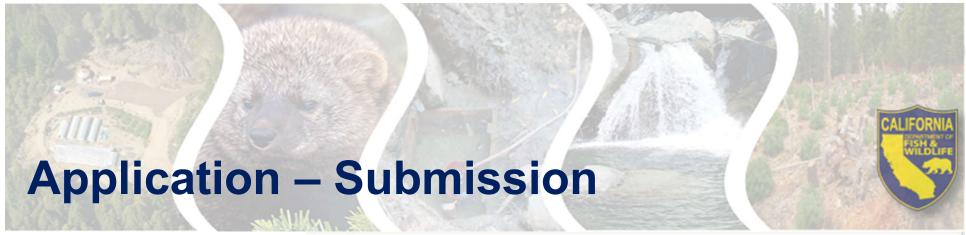

- Review the entire Application
- Mark each Applicant Form as Complete

#### Instructions

#### **Application Main Menu**

#### **Before Starting**

- For Eligibility and Application requirements, refer to:
  - Proposal Solicitation Notice (PSN)
  - o For additional information, see the Cannabis Restoration Grant Program webpage

#### Completing and Submitting the Application

- o All application forms are required, depending on project type.
- Each form includes form-specific instructions.
- User must click Save to save entered information; the system does not save automatically. Save at least once an hour to ensure information is not lost if system times out.
- o All required fields must be filled in before a form may be Marked as Complete.
- o All forms must be Marked as Complete before submitting. The Marked as Complete button is below form instructions.
- The check mark in the Complete? column in the application menu is only an indicator that the form has been completed, not submitted. Forms can be further edited until submitted.
- To Submit the application: click the Submit button on the Application main menu / form list page. Once submitted, the form is locked down; no further editing is possible.
- o To Withdraw the application from consideration, click the Withdraw button on the Application main menu.
- To Print the application at any time: From the Application main menu click Application Details and Print. Clicking Print to PDF will create a pdf that
  includes all uploaded attachments except excel files.

Need help? Contact CDFWWebgrants@wildlife.ca.gov Monday to Friday, 9 am to 4 pm.

| Application Forms                                         | tion Forms Application Details   Submit   W |             |
|-----------------------------------------------------------|---------------------------------------------|-------------|
| Form Name                                                 | Complete?                                   | Last Edited |
| General Information                                       | ✓                                           | 01/14/2021  |
| Form 1. General Info, Eligibility, and Priorities         | ✓.                                          | 01/04/2021  |
| Form 2. Location Information                              | ✓                                           | 01/04/2021  |
| Form 3. Project Narrative                                 | ✓                                           | 01/04/2021  |
| Form 4. Permits and Environmental Compliance              | ✓                                           | 01/04/2021  |
| Form 5. Land Tenure, Monitoring, and Long-Term Management | ✓.                                          | 01/04/2021  |
| Form 6. Timeline and Approach/Scope of Work               | ✓                                           | 01/04/2021  |
| Form 7a. Budget                                           | ✓                                           | 01/04/2021  |
| Form 7b. Budget Table (REQUIRED)                          | ✓                                           | 01/05/2021  |
| Form 8. Supplementary Attachments                         | ✓                                           | 01/05/2021  |
| Form 9. Acknowledgment and Signature                      | ✓                                           | 01/05/2021  |
|                                                           |                                             |             |

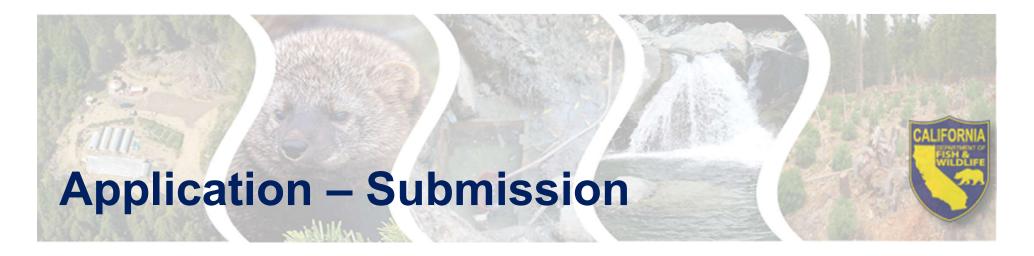

Mark each Applicant Form as Complete

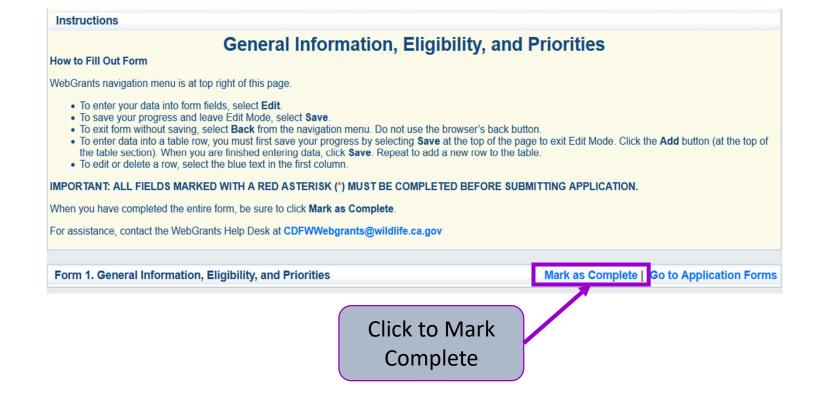

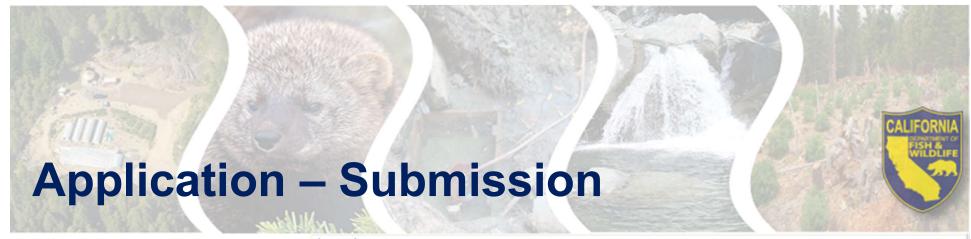

Click "Submit"

Note: You cannot change your application after it is submitted

#### Instructions

#### **Application Main Menu**

#### **Before Starting**

- · For Eligibility and Application requirements, refer to:
  - Proposal Solicitation Notice (PSN)
  - o For additional information, see the Cannabis Restoration Grant Program webpage

#### Completing and Submitting the Application

- o All application forms are required, depending on project type.
- Each form includes form-specific instructions.
- o User must click Save to save entered information; the system does not save automatically. Save at least once an hour to ensure information is not lost if system times out.
- o All required fields must be filled in before a form may be Marked as Complete.
- o All forms must be Marked as Complete before submitting. The Marked as Complete button is below form instructions.
- o The check mark in the Complete? column in the application menu is only an indicator that the form has been co eted, not submitted. Forms can be further edited until submitted.
- o To Submit the application: click the Submit button on the Application main editing is possible.
- o To Withdraw the application from consideration, click the Withdraw button
- o To Print the application at any time: From the Application main menu click a includes all uploaded attachments except excel files.

Need help? Contact CDFWWebgrants@wildlife.ca.gov Monday to Friday, 9 and

Click to Submit ked down; no further **Application** 

Il create a pdf that

| Application Forms                                         | Application Details | Submit   Withdraw |
|-----------------------------------------------------------|---------------------|-------------------|
| Form Name                                                 | Complete?           | Last Edited       |
| General Information                                       | ✓                   | 01/14/2021        |
| Form 1. General Info, Eligibility, and Priorities         | ✓.                  | 01/04/2021        |
| Form 2. Location Information                              | ✓                   | 01/04/2021        |
| Form 3. Project Narrative                                 | ✓                   | 01/04/2021        |
| Form 4. Permits and Environmental Compliance              | ✓                   | 01/04/2021        |
| Form 5. Land Tenure, Monitoring, and Long-Term Management | ✓.                  | 01/04/2021        |
| Form 6. Timeline and Approach/Scope of Work               | ✓                   | 01/04/2021        |
| Form 7a. Budget                                           | ✓                   | 01/04/2021        |
| Form 7b. Budget Table (REQUIRED)                          | ✓                   | 01/05/2021        |
| Form 8. Supplementary Attachments                         | ✓                   | 01/05/2021        |
| Form 9. Acknowledgment and Signature                      | ✓                   | 01/05/2021        |

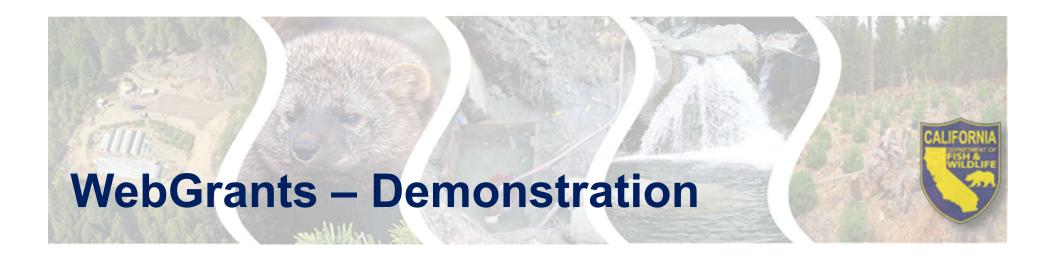

# **DEMONSTRATION OF HOW TO NAVIGATE WEBGRANTS**

https://watershedgrants.wildlife.ca.gov

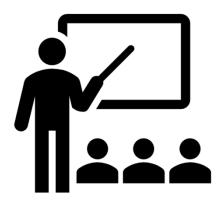

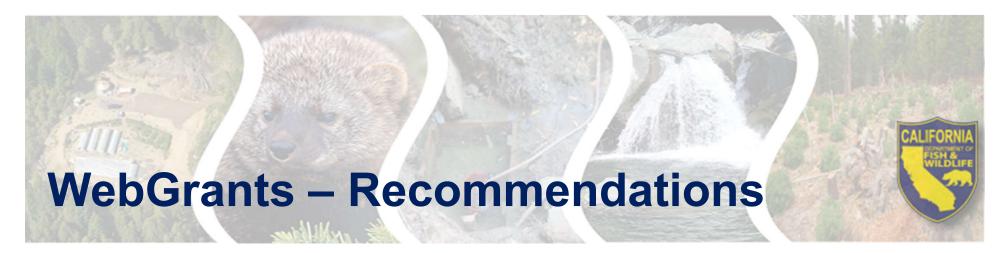

- Save your progress often
- Start your application early
- Use the WebGrants "Back" button to navigate
- Work offline with the Word version of the App before completing the WebGrants version
- Attachment file names must be brief and include the application number
- Contact CDFW WebGrants Help Desk for any WebGrants questions and/or issues

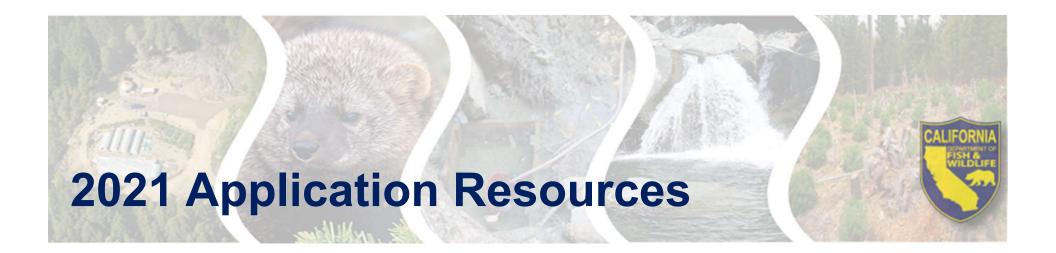

# 2021 Solicitation

Review the for solicitation for proposal requirements

# MS Word version of the Application

# **Budget Template**

Work offline with these documents to prepare your application

# WebGrants User Guide

Help with navigating through WebGrants

# CDFW CRGP Website

Updates, announcements, and all resource links are also available on our website

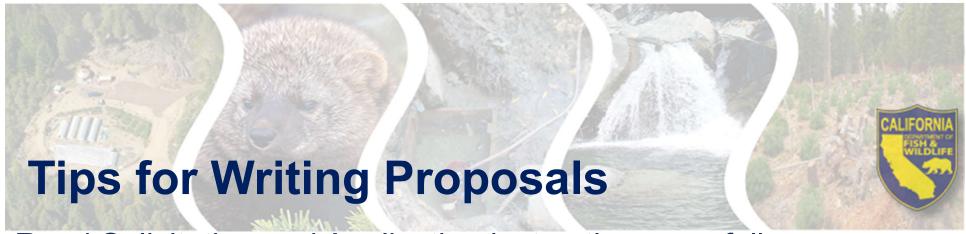

Read Solicitation and Application instructions carefully

# Clearly address the criteria outlined in the Solicitation

Make a clear tie between your project and the Solicitation Priorities

### Connect the dots

- Make sure all the required information connects together
- The proposed work should justify the requested grant amount

# Clearly describe the proposed project

- Who? Project Team and Landowners
- What? Scope of Work and Expected Benefits
- When? Schedule and Work Windows
- Where? Project Location and Site Information
- Why? Purpose and Need
- How? Materials, Methods, and Plans

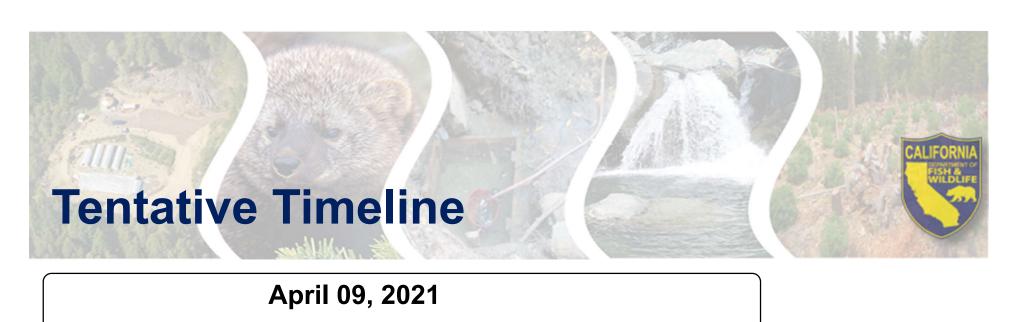

Final Solicitation Release

April 19, 2021 at 4:00 PM, PDT

**Application Workshop** 

May 14, 2021 at 4:00 PM, PDT

Proposals Due in WebGrants

Late spring or summer of 2021

**Awards Announced** 

summer or fall of 2021

**Execute Grant Agreement** 

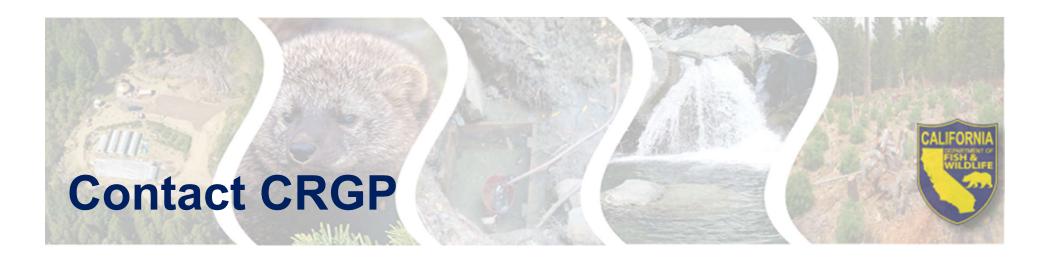

## **WebGrant Questions:**

CDFWWebgrants@wildlife.ca.gov

Monday – Friday from 9:00 am to 4:00 pm

# 2021 CRGP Watershed Remediation and Enhancement Solicitation Questions:

Email: canngrantprogram@wildlife.ca.gov

Or

Mailing Address: CDFW Cannabis Restoration Grant Program

P.O. Box 944209

Sacramento, CA 94244

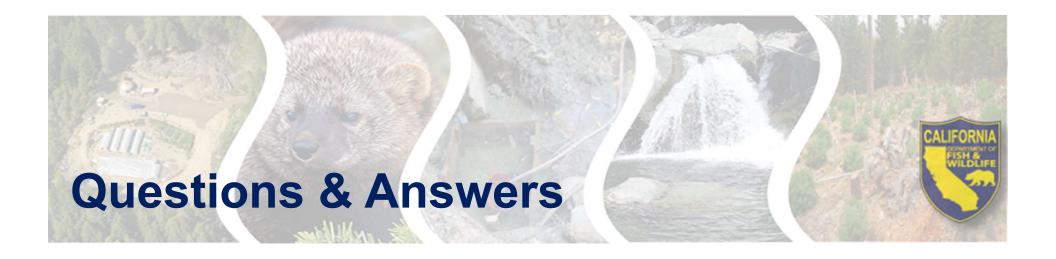

If you have a question, please either

- Submit a question through the chat OR
- Raise your hand

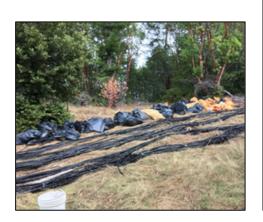

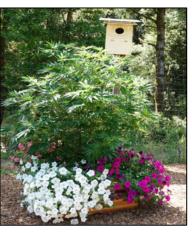

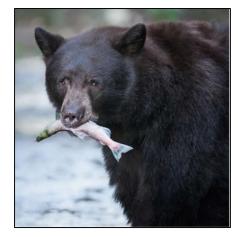

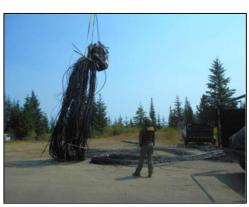